## 淡江大學郵件系統操作說明

修改日期:103.09.04

為提升本校電子郵件的服務效能與更人性化的使用者介面,本校已採用 [Openwave Messaging](http://owmessaging.com/CP_messaging_suite_platform) 郵件系統。

帳號為您的人員代號或學號,密碼為您在個人化入口網所設定的密碼(舊系統移 轉過來之帳號密碼不變,請使用原來的密碼)。教職員密碼預設密碼為身份證後" 六"碼或"tk+人員代號",學生密碼預設為身份證或居留證後"六"碼,如果您有更 改過密碼,請用您更改過的密碼。

如在本系統有使用上的問題,請與網路管理組聯絡,分機 2628。

## 一、使用網頁的方式收信(Webmail)

1. 使用 Chrome、Firefox、Safari 或 IE 等瀏覽器,在網址列輸入 http://webmail.tku.edu.tw, 如要用加密連線請輸 入 https://webmail.tku.edu.tw 。連上網站後畫面如下:

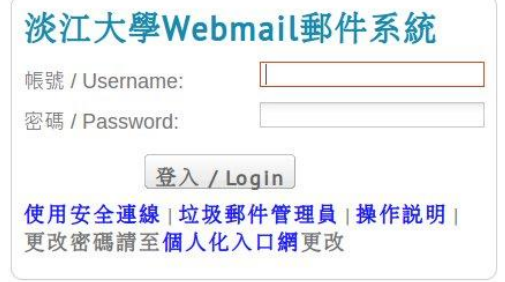

 $\mathbb{Z}$ 

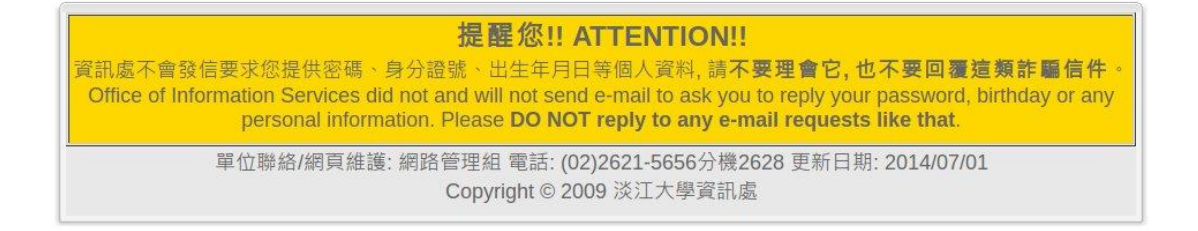

2. 在"帳號 / Username"欄輸入您的帳號,"密碼 / Password"欄輸入您的收信 密碼,然後按登入進入系統,登入後書面如下:

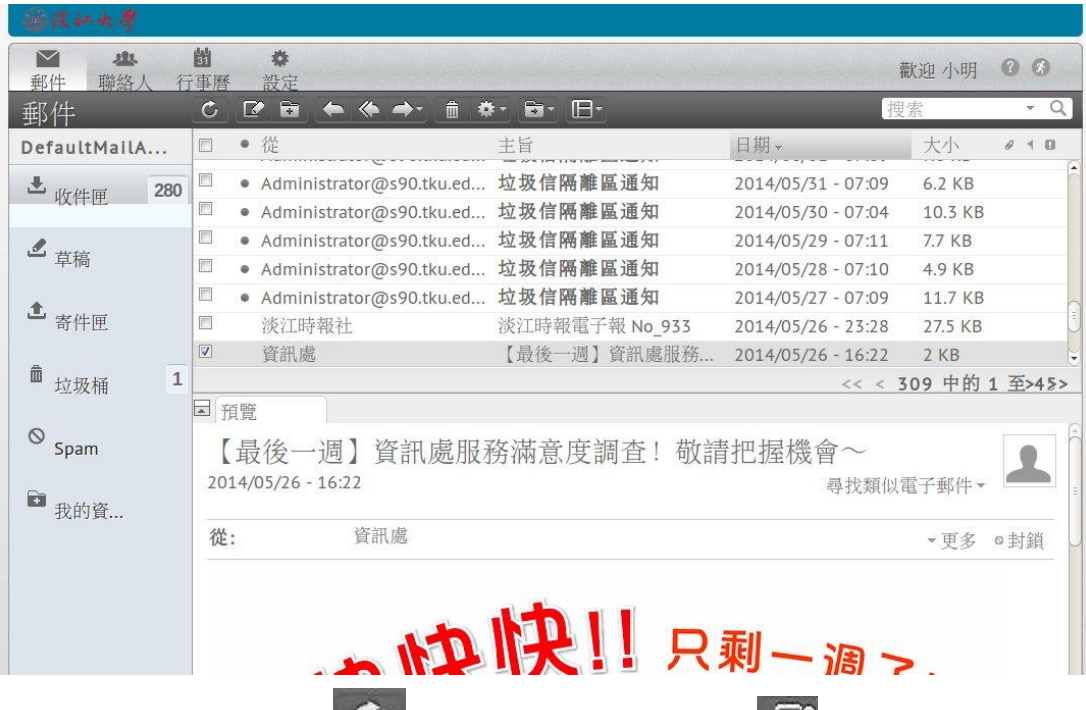

3. 進入系統後您點選" ■ 檢查新信件,或是按" ■ 深 撰寫新信件,同時 可以用拖曳的方式移動信件至不同的資料夾,點擊右上角的"?"就可以查閱對 應功能的線上說明。

## 二、使用收信軟體收信

您也可以使用郵件軟體如 Outlook、Outlook Express 或 Thunderbird 等收信軟 體來收信,內收郵件伺服器(POP3 Server)請設為您的主機名稱,如 mail.tku.edu.tw、s91.tku.edu.tw 等,外寄郵件伺服器(SMTP Server)如果您 在淡江校內(本校女生宿舍除外)或是使用淡江的校外宿網,外寄郵件伺服器設定 與內收郵件伺服器相同即可,如果您不在淡江校內,請設各 ISP 公司提供的外寄 伺服器設定,否則會發生只能收信不能寄信的情況,如果您不知道如何設定,請 詢問客服或網路管理員。

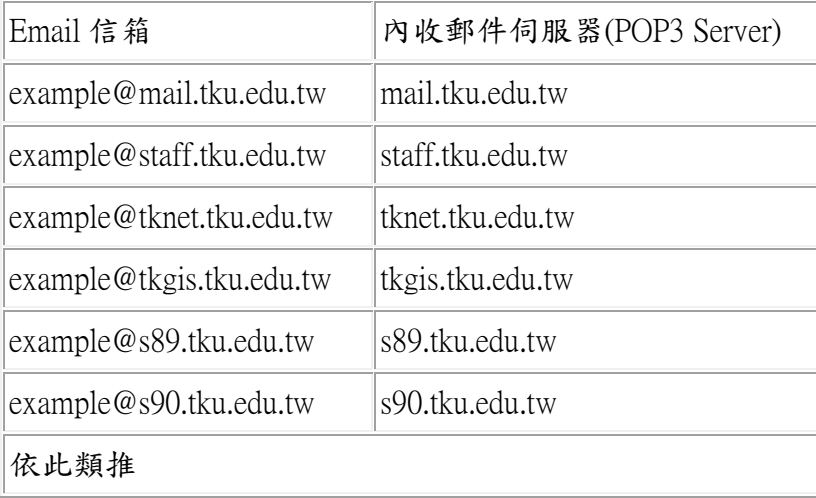

內收郵件伺服器(POP3 Server)列表:

各家 ISP 業者外寄郵件伺服器(SMTP Server)舉例:

| ISP 業者  | 外寄郵件伺服器(SMTP Server) |  |
|---------|----------------------|--|
| 中華電信    | msa.hinet.net        |  |
| Seednet | seed.net.tw          |  |
| 東森寬頻    | ethome.net.tw        |  |
| 台灣固網    | smtp.anet.net.tw     |  |

註:本表僅供參考,如有更動以各 ISP 公告為準,如果您所使用的網路業者不在 本表或是您不知道您使用那家公司的網路請詢問客服或網路管理員。

## 三、信箱空間限制

下表為各種身份的信箱空間及被攔截之廣告信保留天數:

| 身份別  | 信箱空間 | 被攔截之廣告信保留天數 |
|------|------|-------------|
| 教職員  | 8G   | 十四天         |
| 臨時人員 | 8G.  | 十四天         |
| 在學學生 | 1G   | 十四天         |
| 校友   | 1G   | 十四天         |